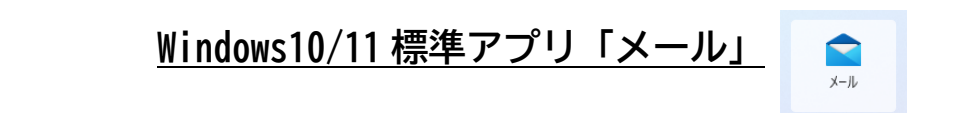

#### 「メール」アプリに IMAP/POP でメールアドレスを設定している方向けです。

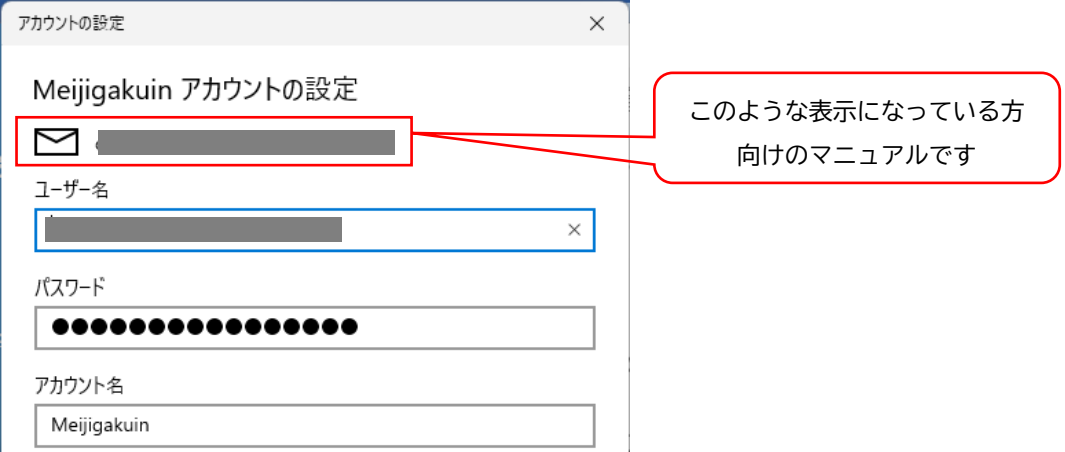

#### 設定済のアカウントを基本認証(パスワード認証)から先進認証 (OAuth2) へ切り替えることができないため、 「Exchange」でのアカウント再設定が必要となります。

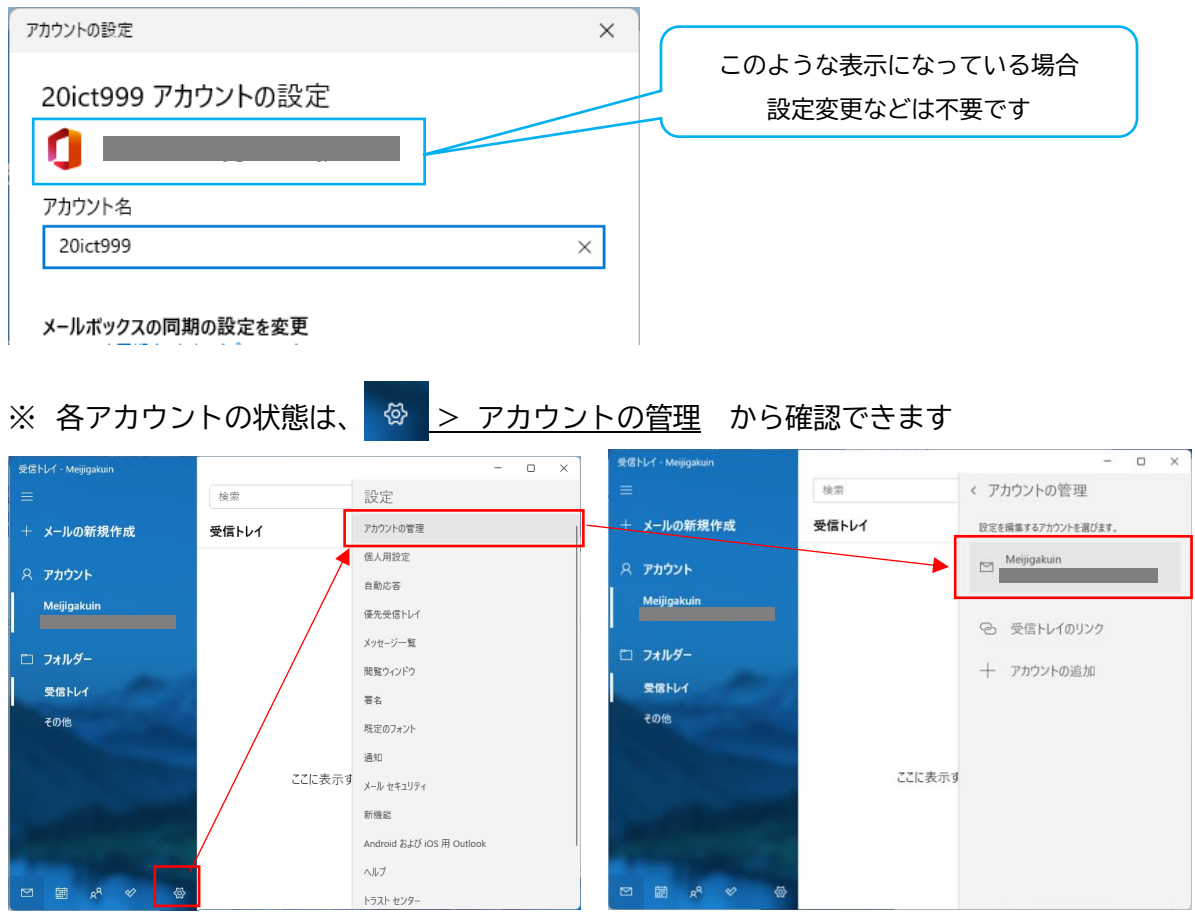

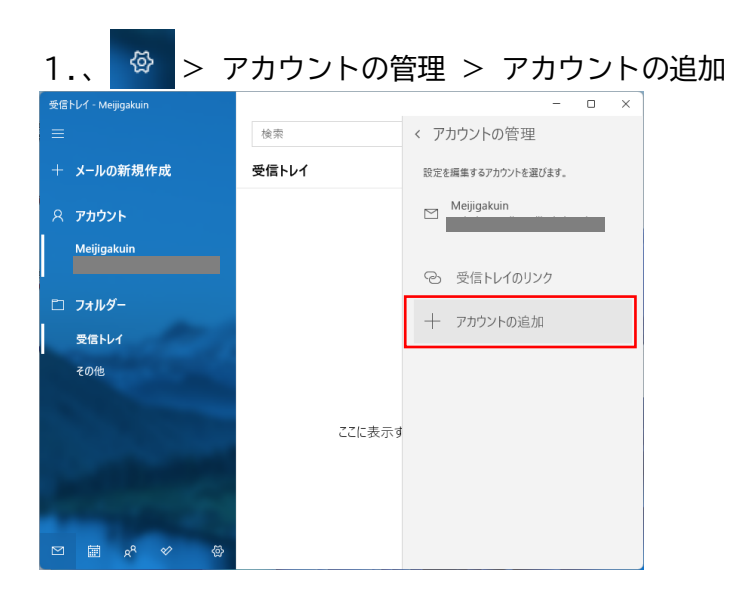

## 2.「Office 365」を選択

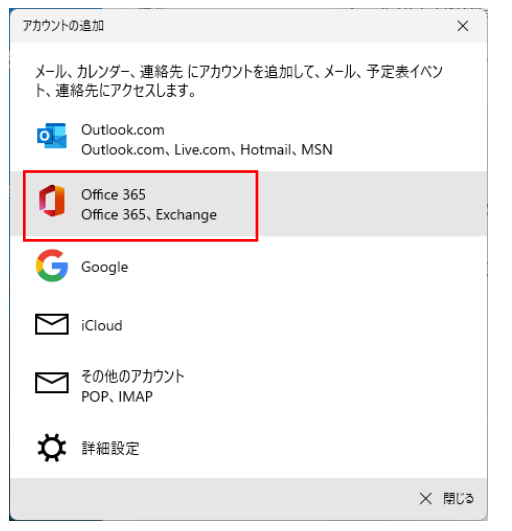

3.メールアドレスを入力し「次へ」

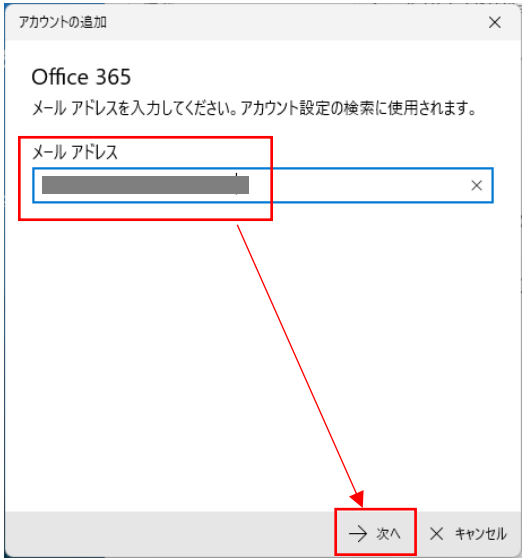

4.MG メールサインイン画面でパスワードを入力して「サインイン」

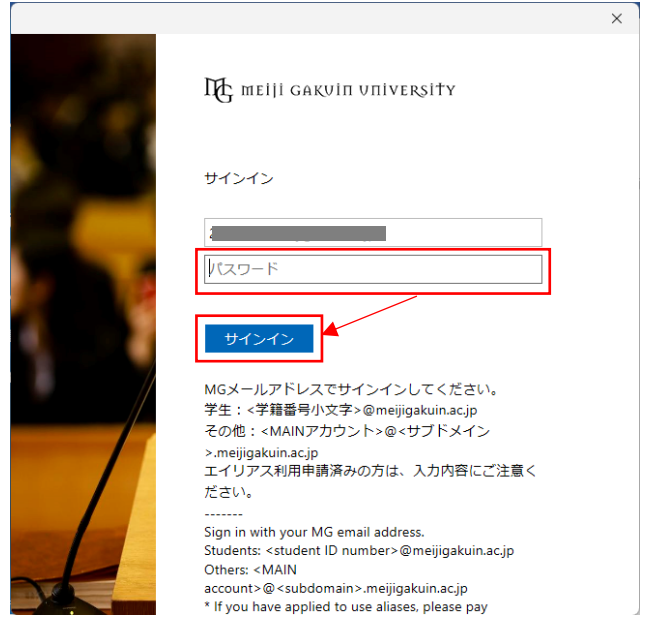

5.「組織がデバイスを管理できるようにする」のチェックを外し、 「いいえ、このアプリにのみサインインします」を選択

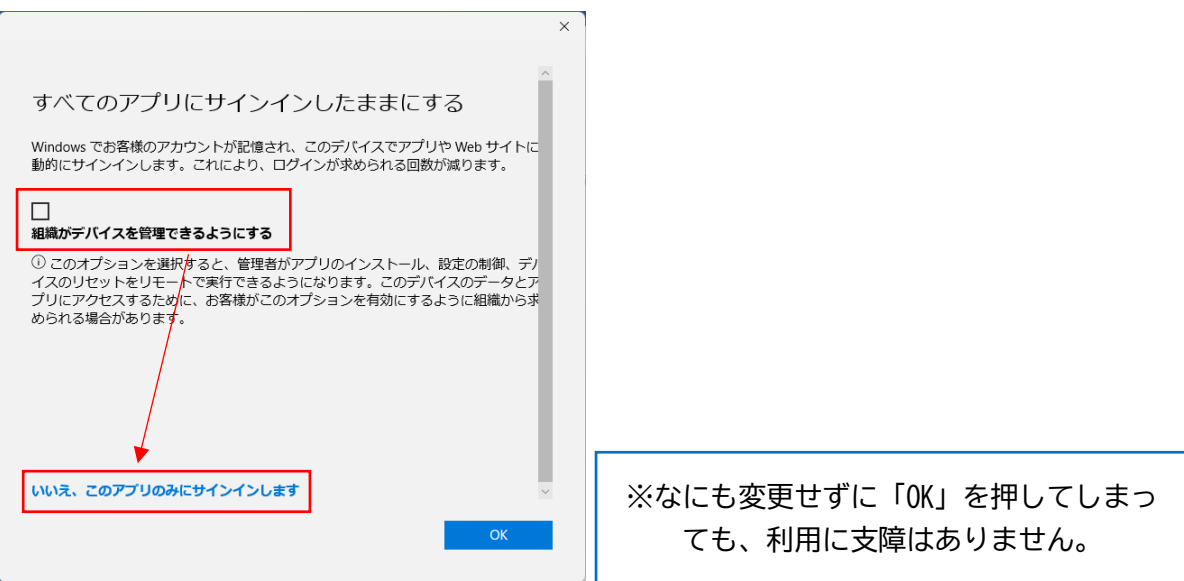

# 6.アカウントが正常に追加されたら「完了」

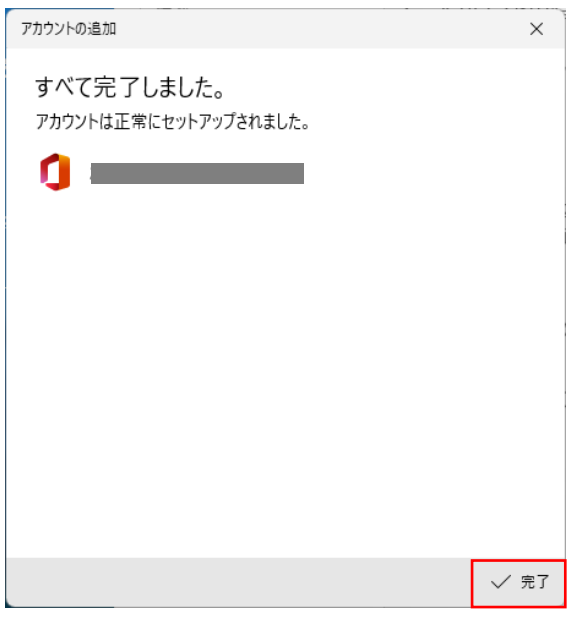

## 7.設定したアカウントが追加されていることを確認

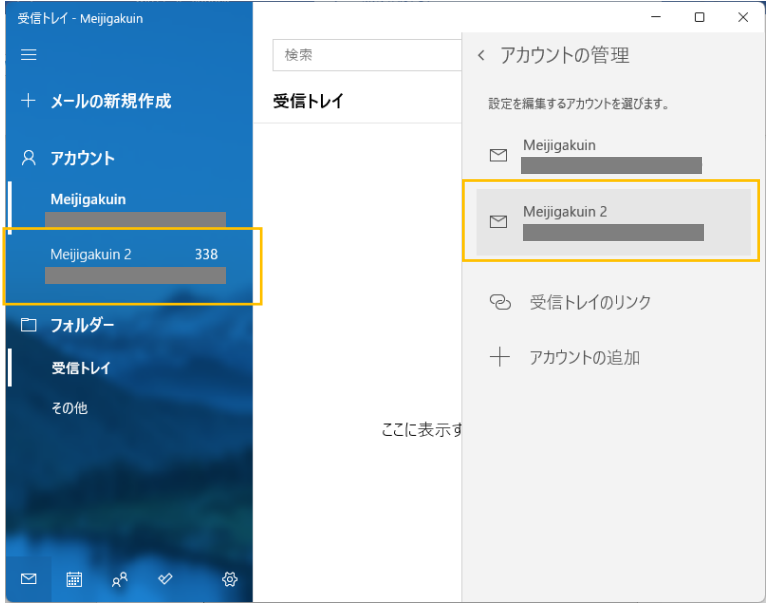

以 上